# **Online Student Convention Registration Help File**

## **How to Register**

Begin by typing www.schooloftomorrow.com into your internet browser. Once you arrive to this page, look on the left side of your screen and click on Student Convention and Programs.

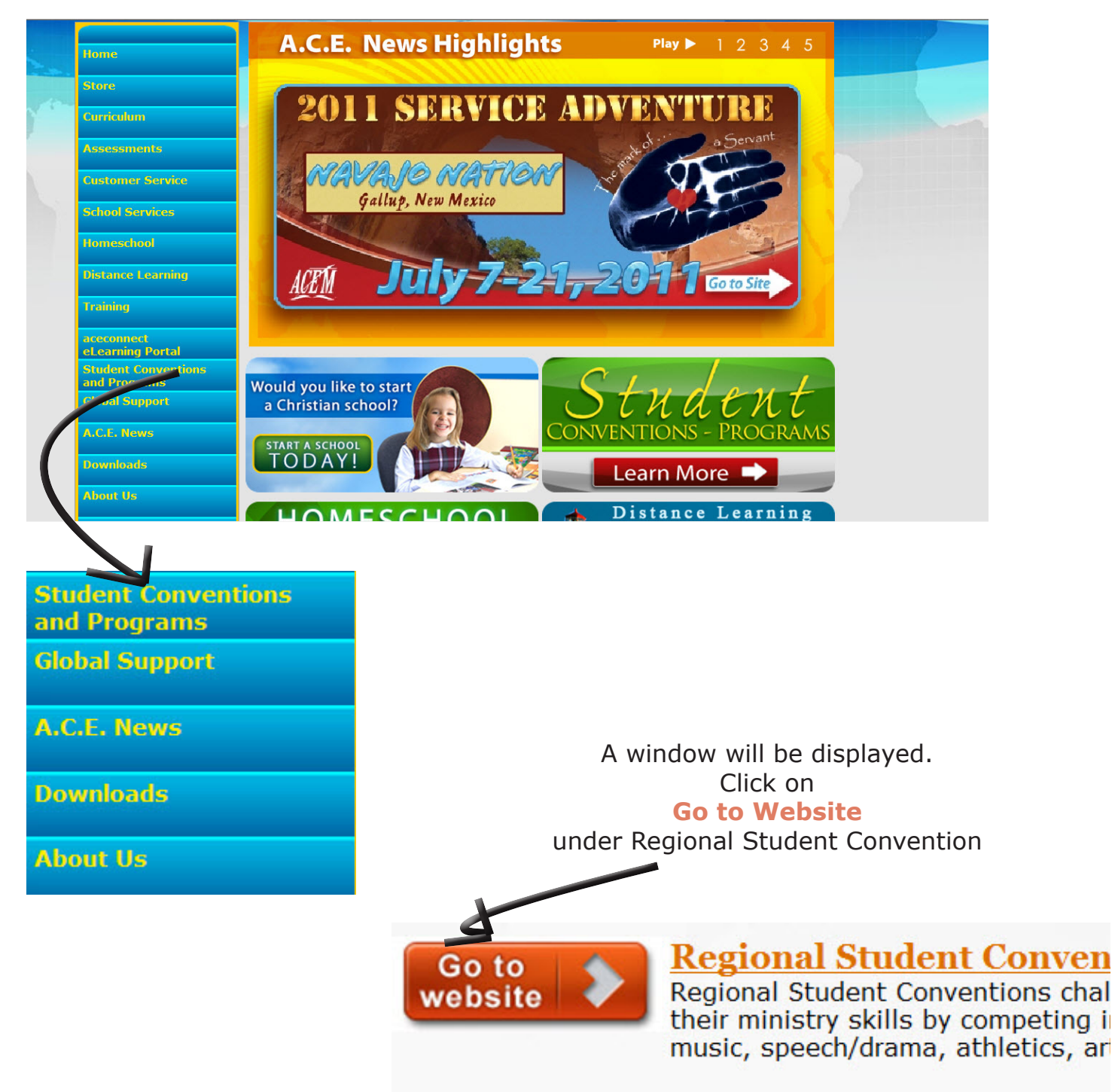

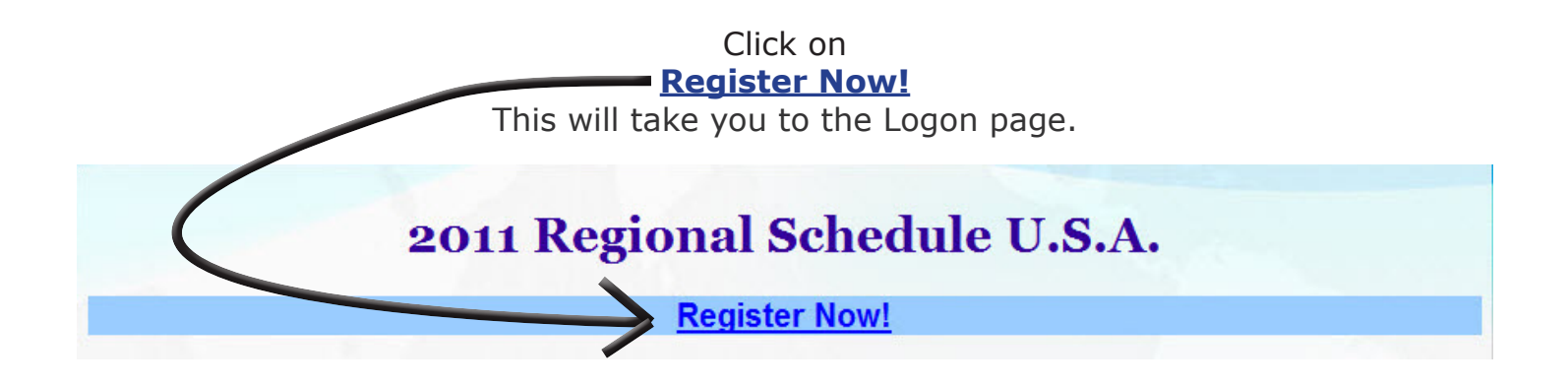

Once the Logon page appears, click **New User**

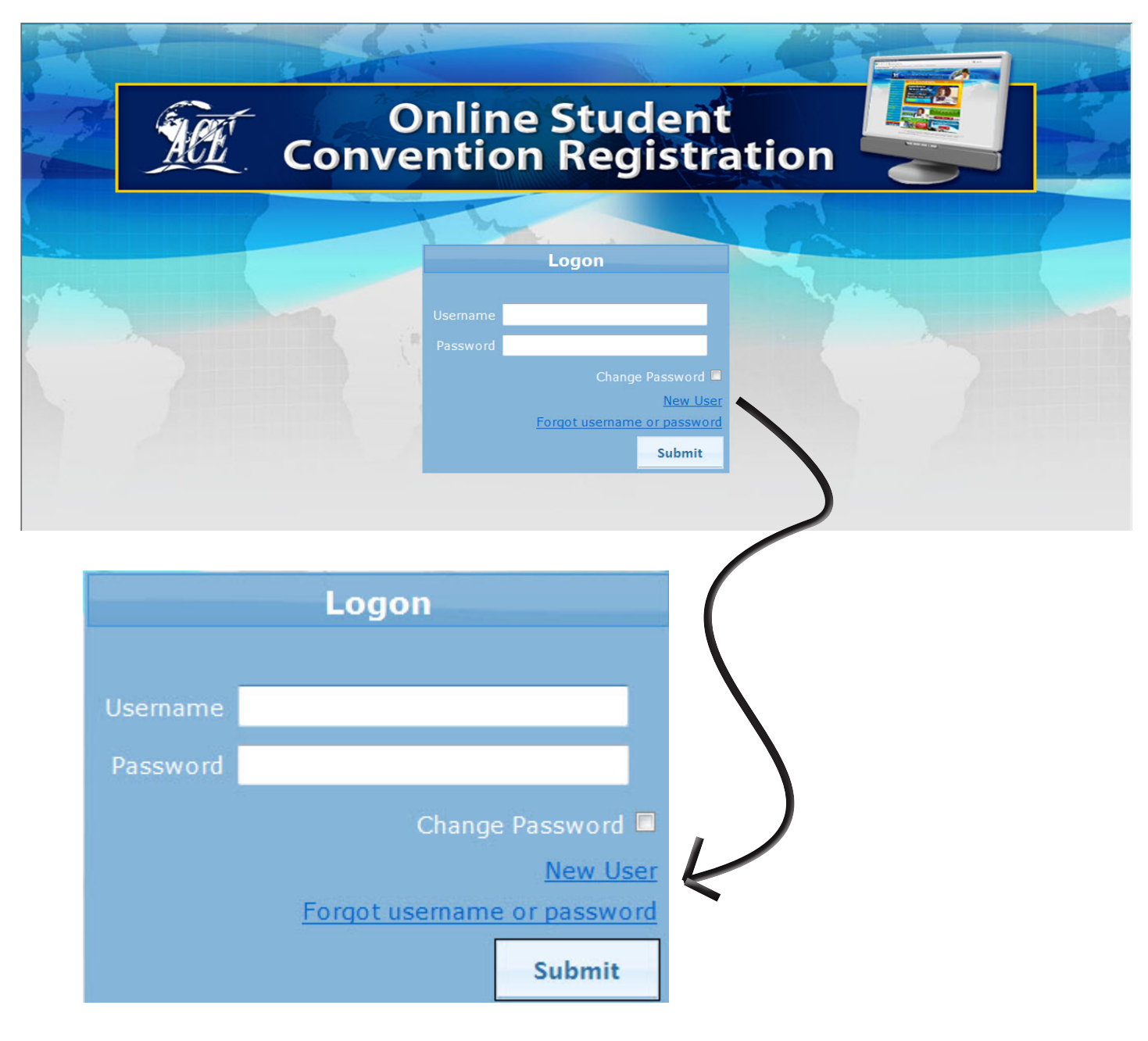

This will take you to the screen requesting your School of Tomorrow Customer Number. Enter your Customer Number.

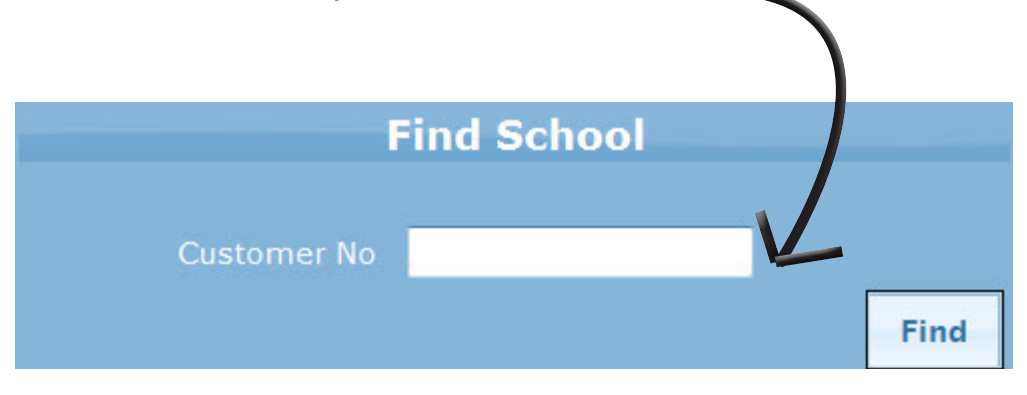

**IMPORTANT NOTE**: If this is your first time registering your school *online* for Regional Student Convention, the program will NOT automatically recognize your Customer Number. You **MUST** enter it in the pop-up window below.

*Online Student Convention Registration has the capability to show each RCS your school has registered for online beginning in the 2010-11 school year. Once you reigster for the first time, the program will track each RCS you register for and will recognize your school's Customer Number.*

A pop-up window will be displayed asking if you wish to add a new school. If this is your first time registering for Regional Student Convention online Click **Yes**

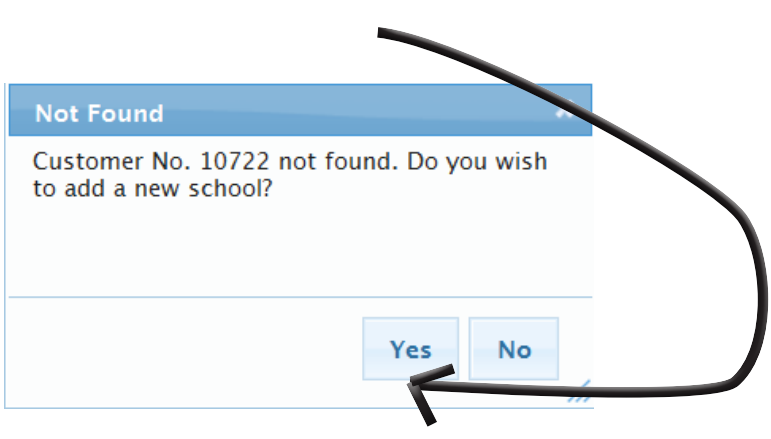

A new window will be displayed asking for your school information.

### **Fill in all your school's information completely. You must select your country FIRST ... then select your state if applicable.**

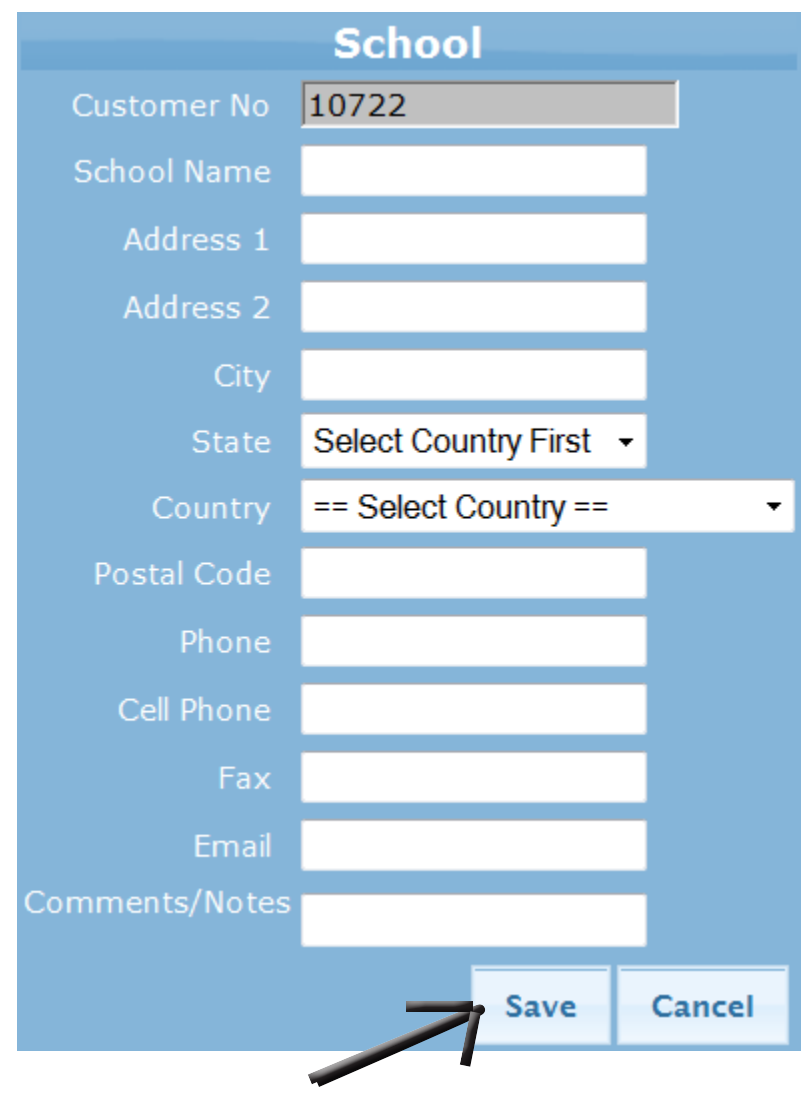

**Click Save when all information is complete**

A new window will be displayed requesting New User information. *You may add more than one user.*

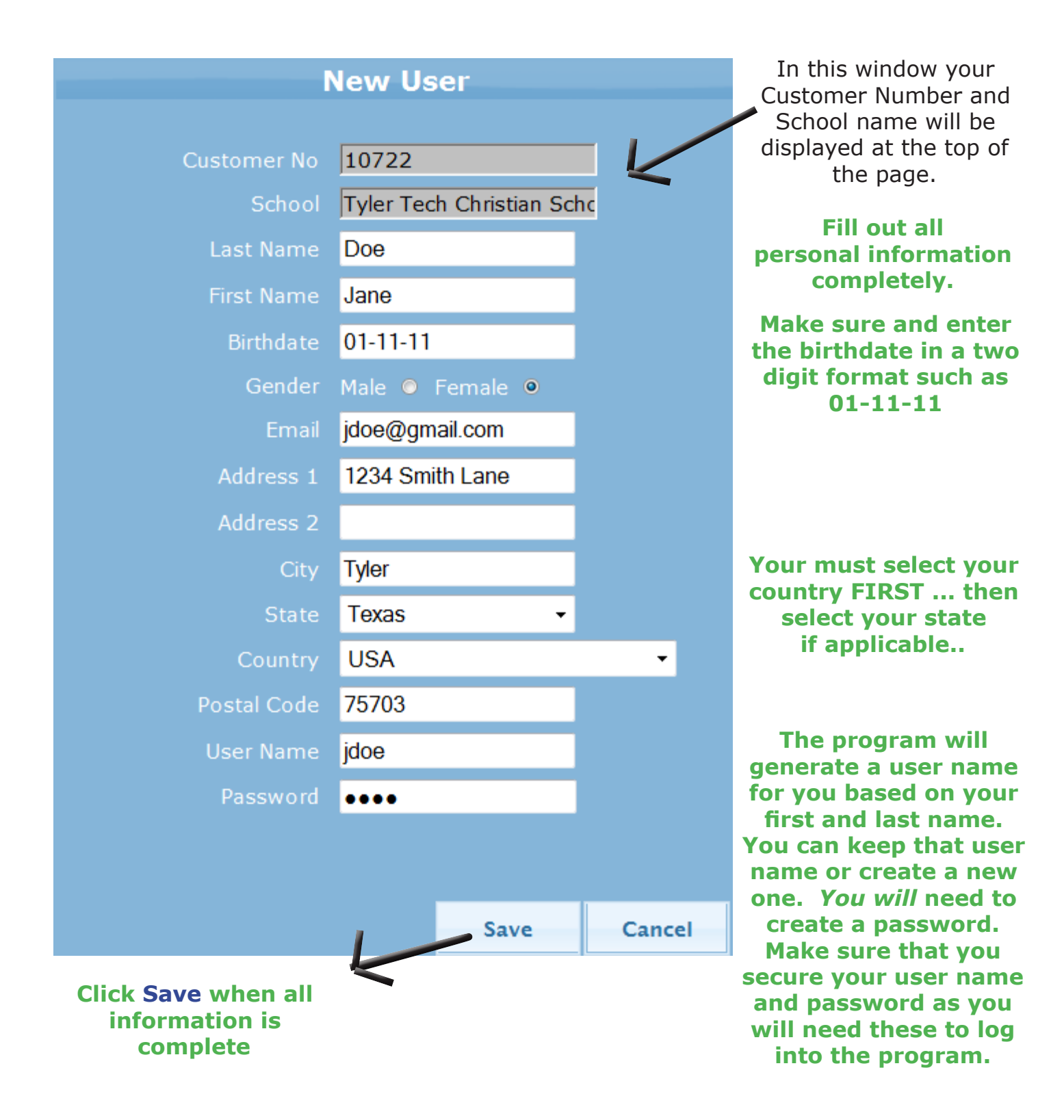

### Once you click Save, your information will appear. Click **Manage Convention Registration**

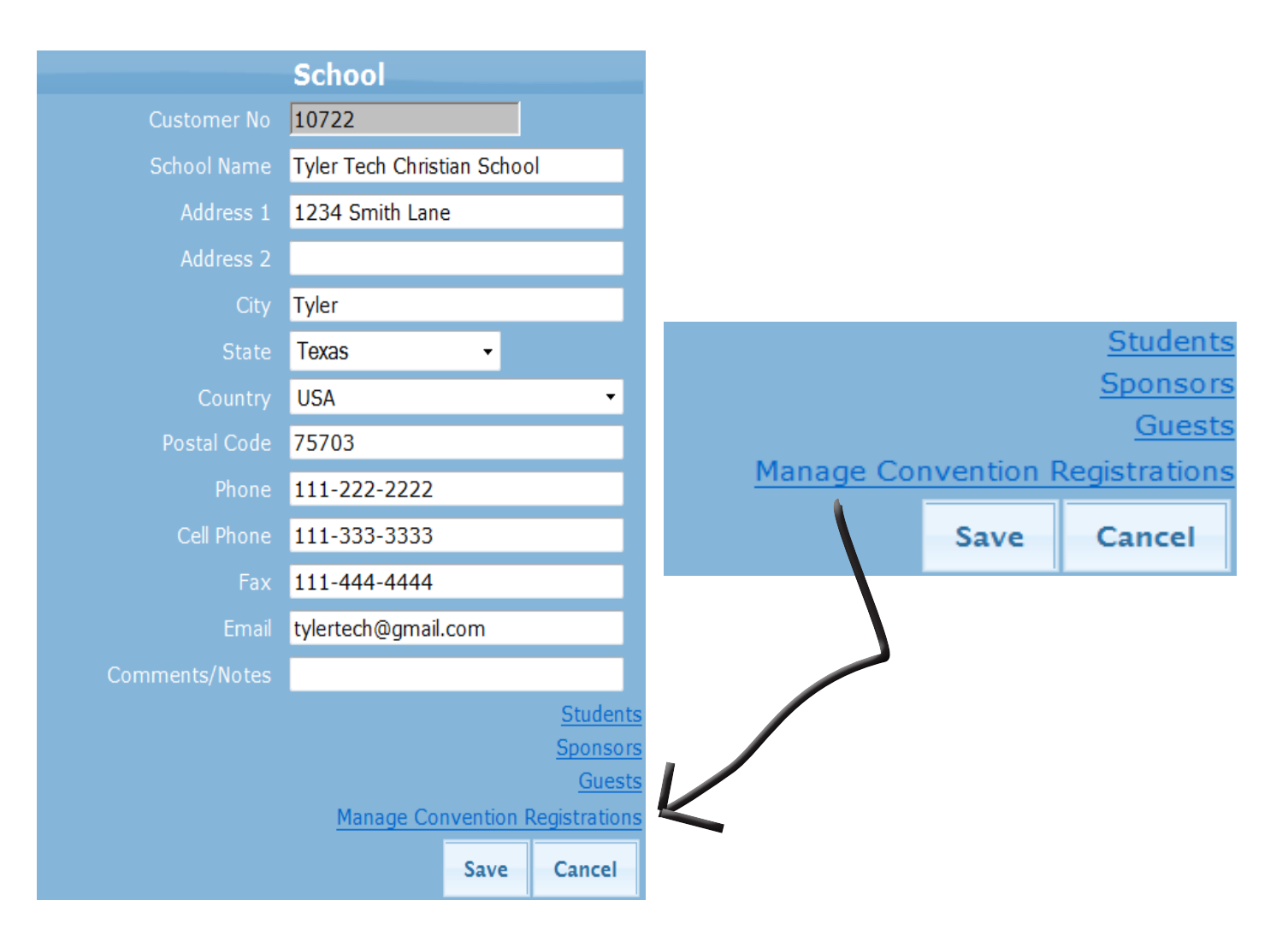

Once you click **Manage Convention Registration**, you will see this box. *You will only have to do this the first time you register.*

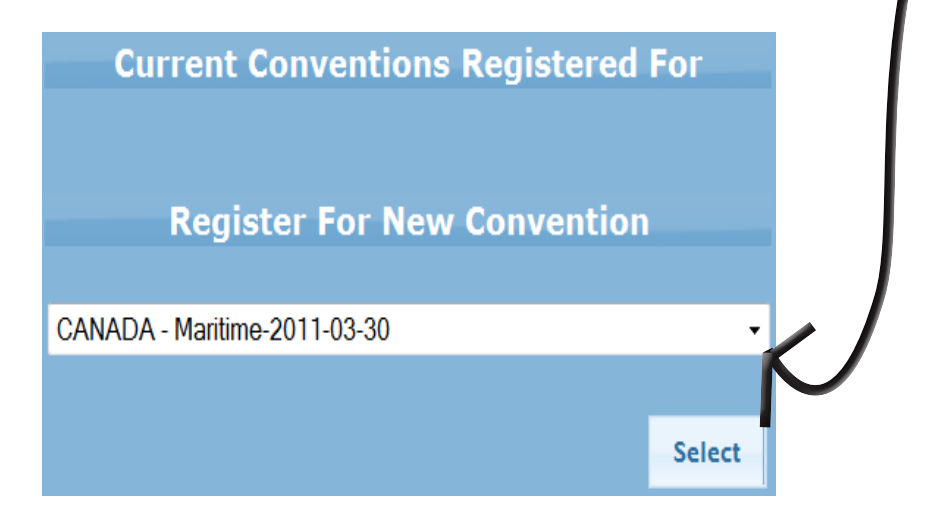

Cick the down arrow and choose the Regional Convention you will be attending

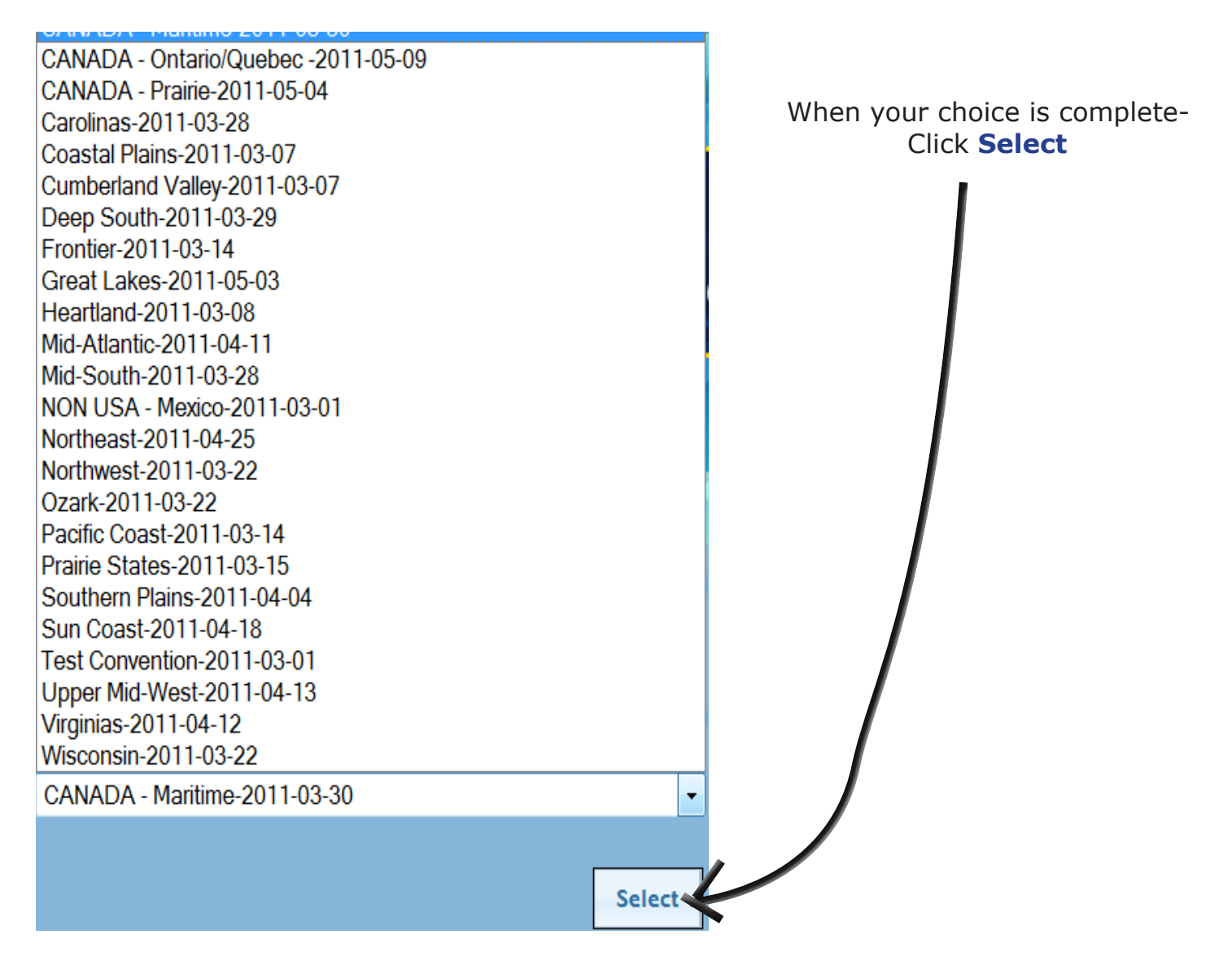

**Have a credit card ready to process the Regional Student Convention fee for your Regional Student Convention.**

A pop-up window will be displayed.

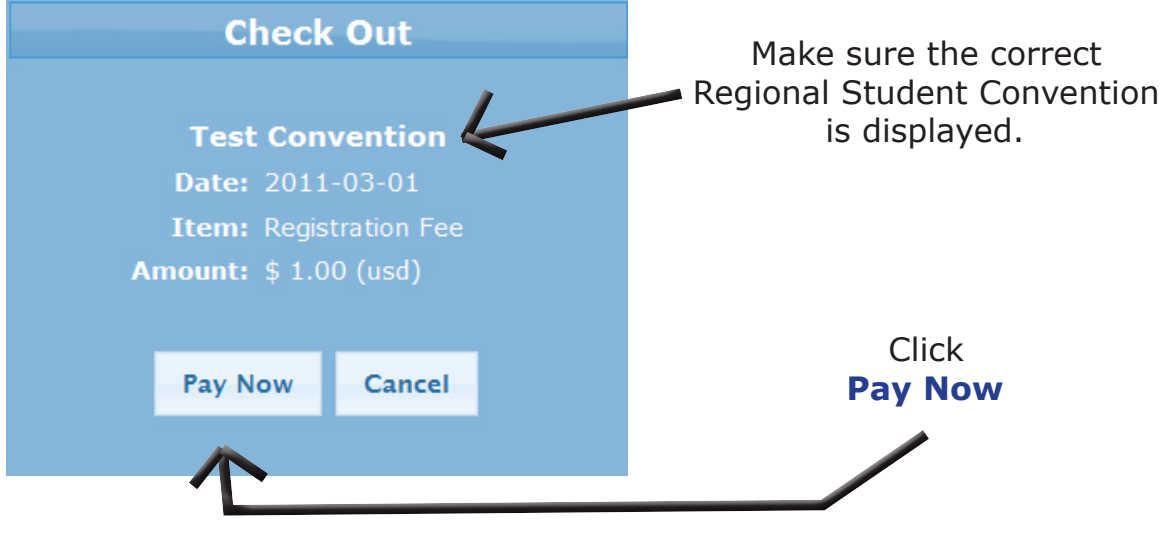

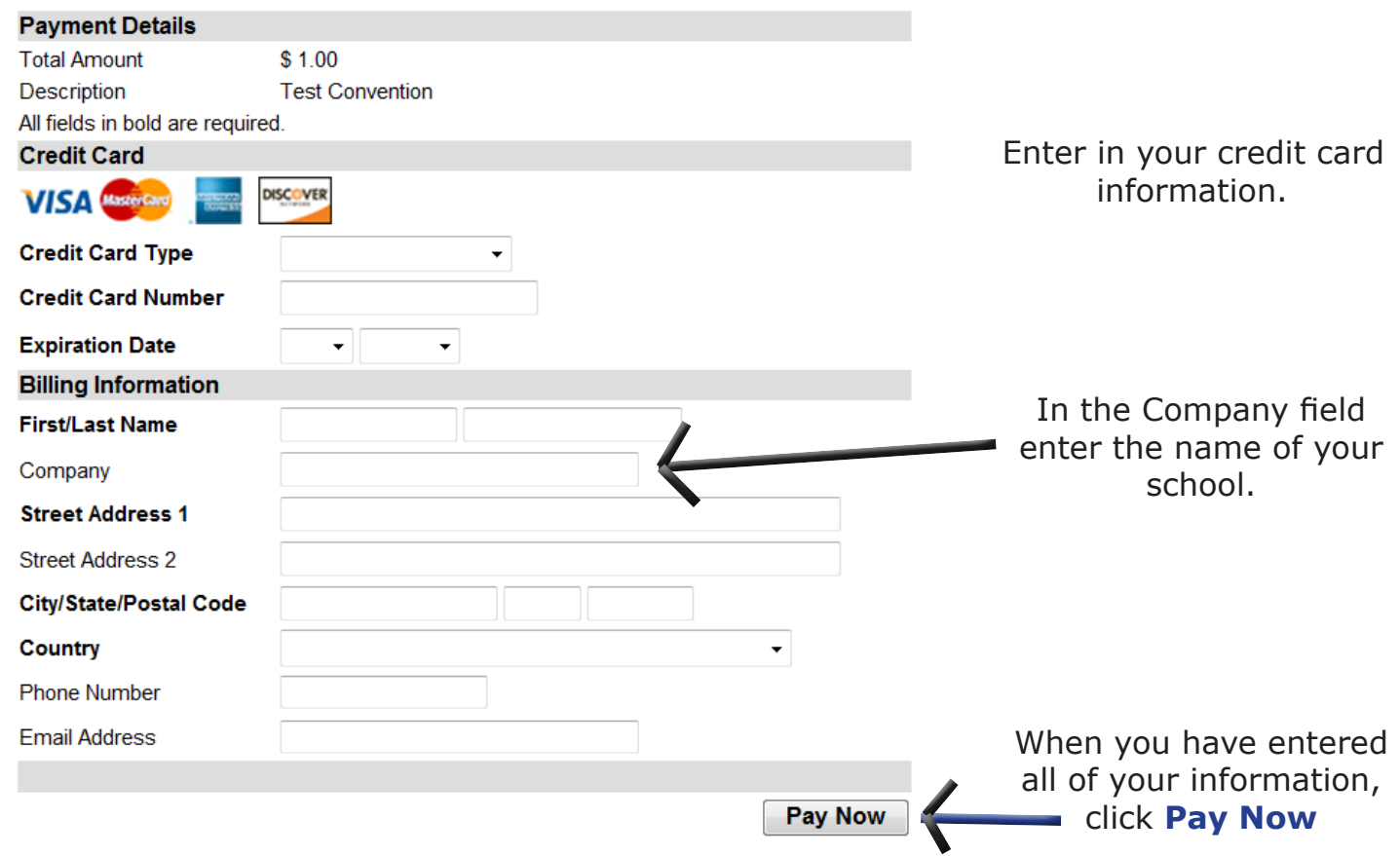

### **Make sure to print your receipt.**

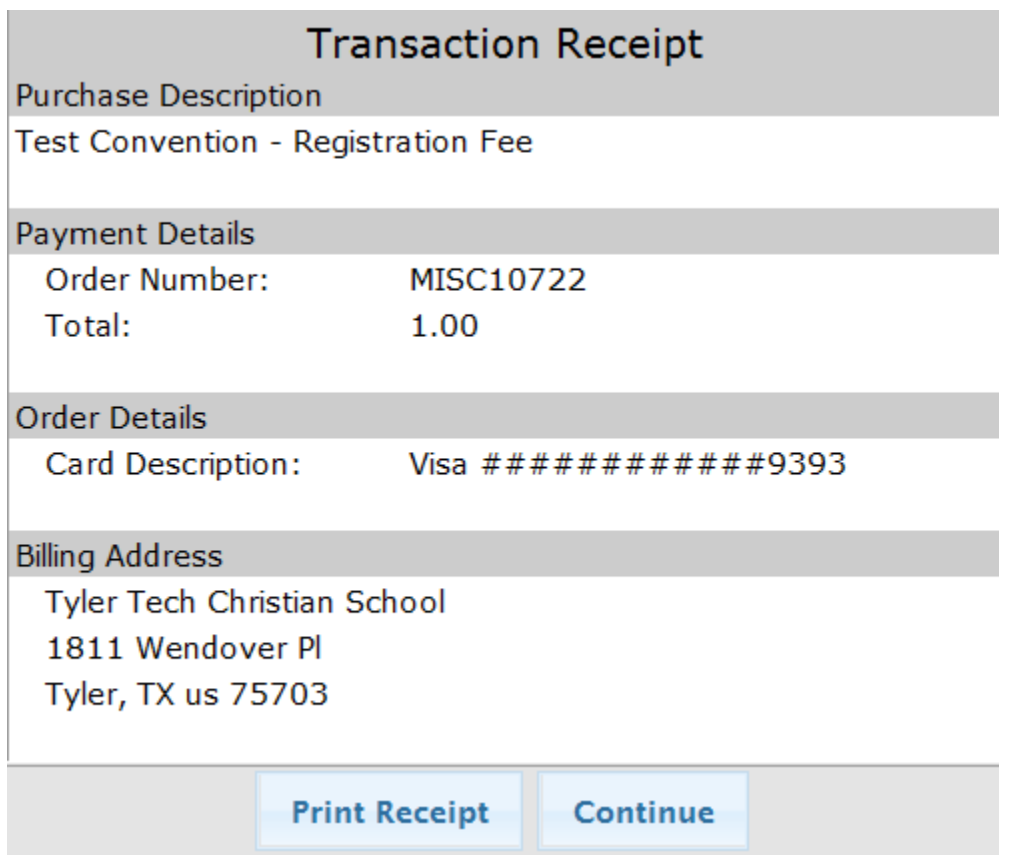

## **Adding Students, Sponsors and Guests**

Once you have registered your school and paid your fees, it is time to add all of your students, sponsors and guests.

Make sure you are on your school's information page.

Select **Manage Students**

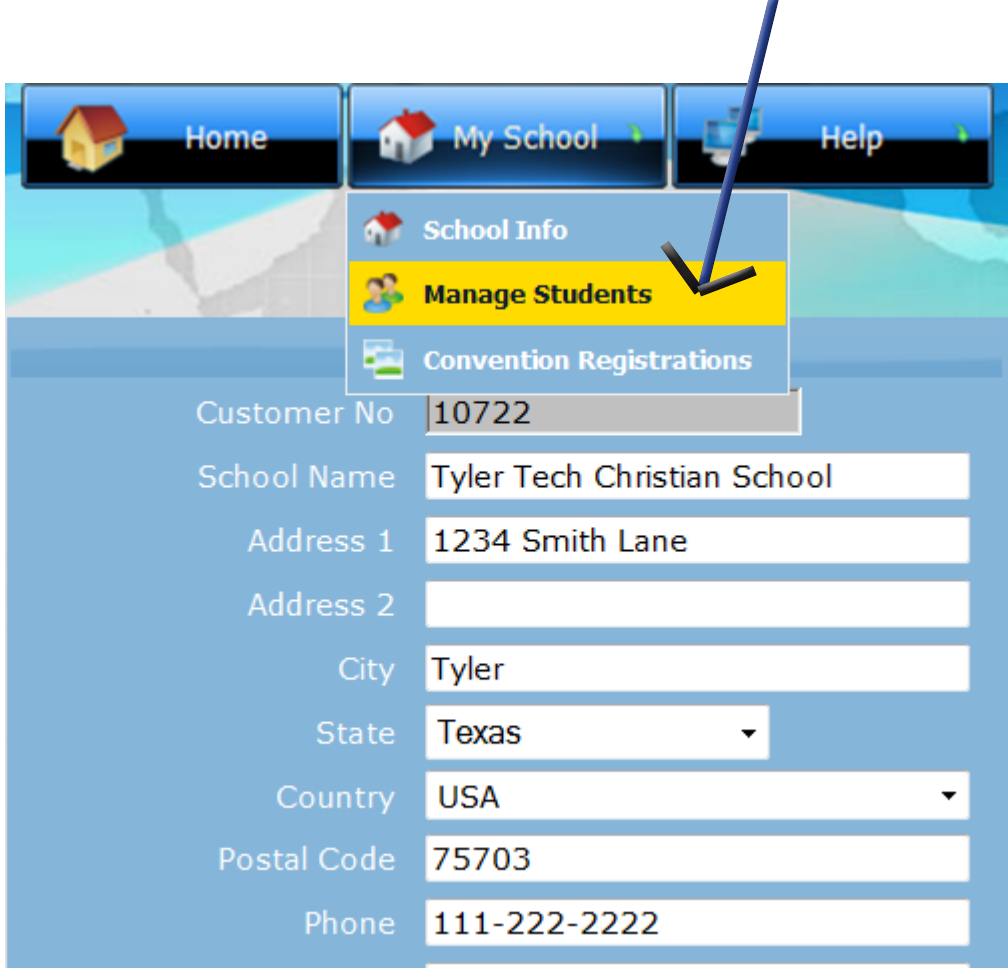

*After registering students, sponsors, and guests, the program will keep track of those students for future Regional Student Conventions. You will not have to enter that person again each year.*

To add students, click the **Students** button. The Students button will appear in orange lettering when selected.

### *This is how you can determine if you are adding Students, Sponsors, or Guests. The selected button will appear in orange lettering.*

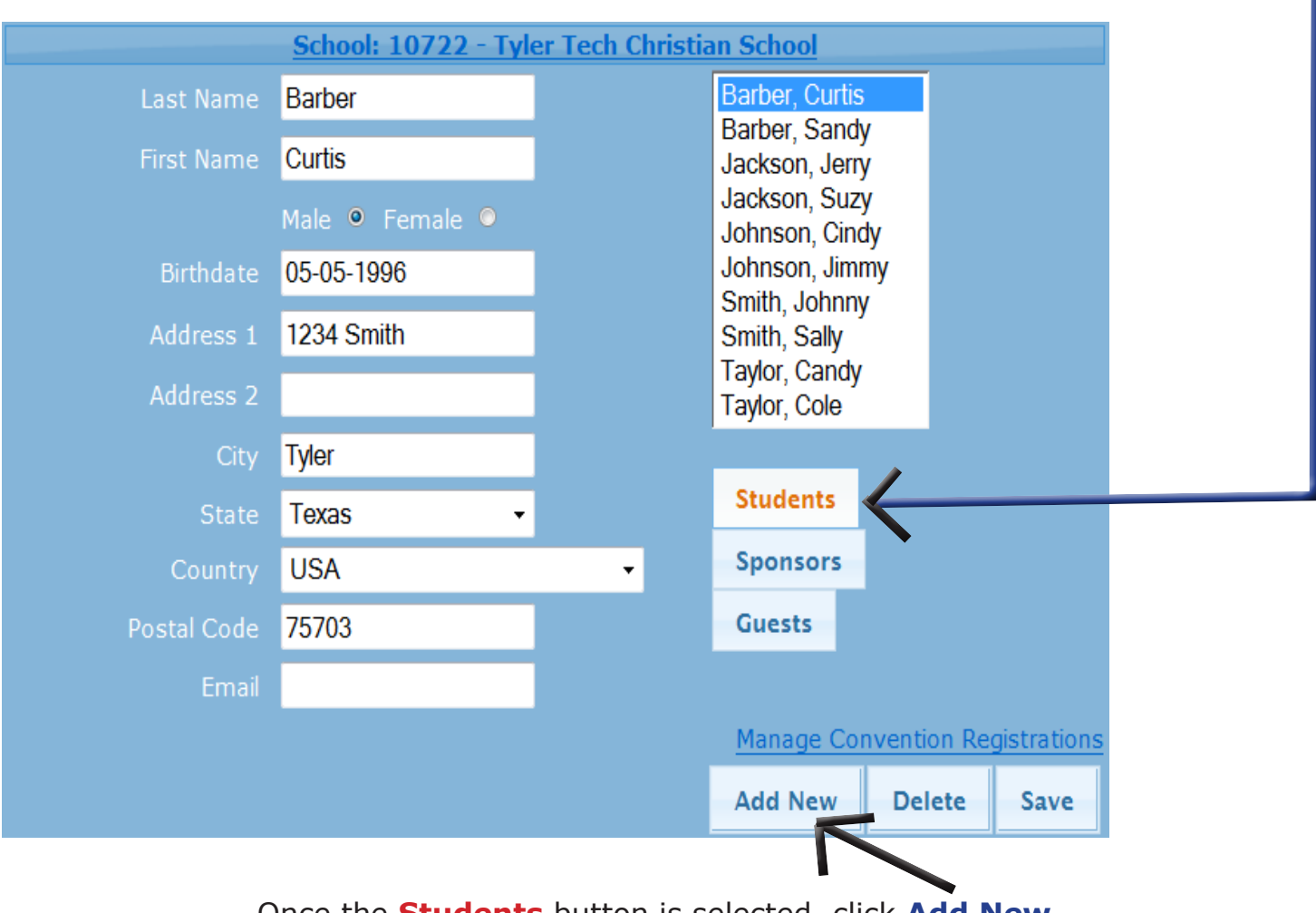

Once the **Students** button is selected, click **Add New** Enter the student's information and when complete, click **Save.** Your student will appear in the box to the right Repeat this process untill all of your students have been entered.

To add sponsors, make sure you click on the **Sponsors** button. The Sponsors button will appear in orange lettering. Once you have clicked the Sponsors button, repeat the same process as above to add all of your sponsors.

To add guests, make sure you click on the **Guests** button. The Guests button will appear in orange lettering. Repeat the same process as above.

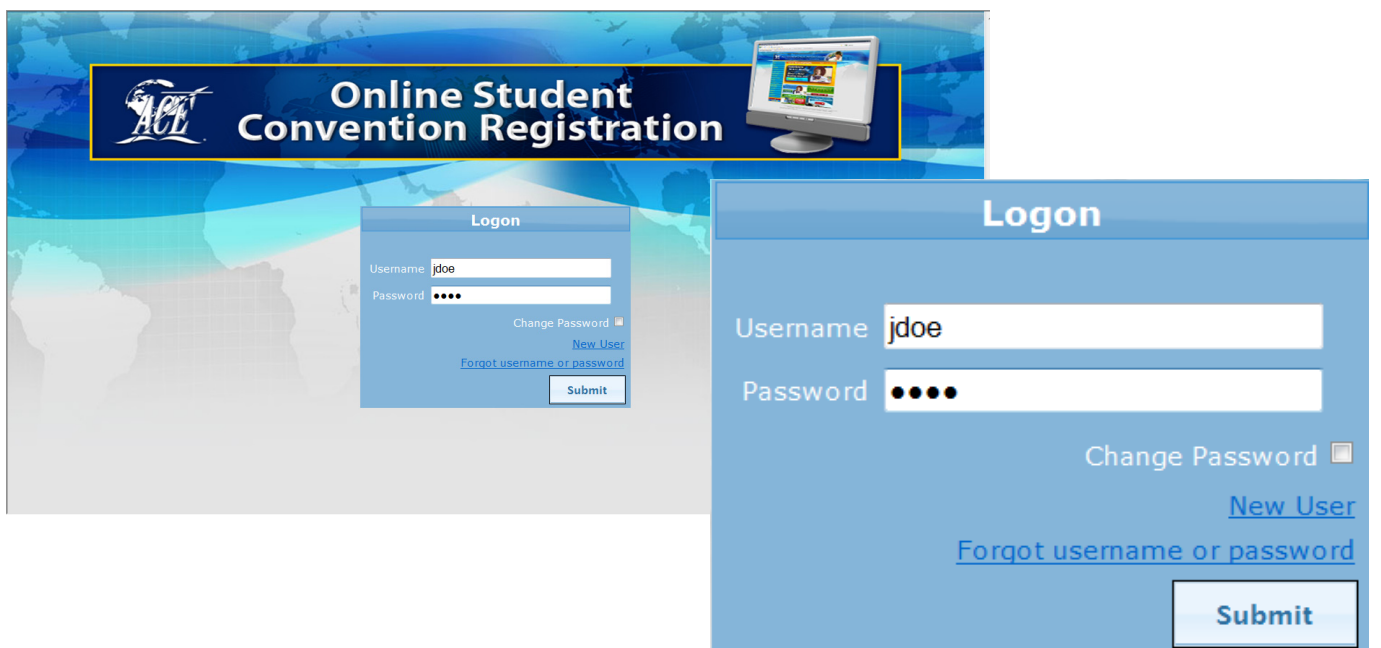

*The following will be true once: (1) You have registered your school and entered people for the first time (2) You will be able to add students, sponsors, guests, or manage convention registration straight from this screen.*

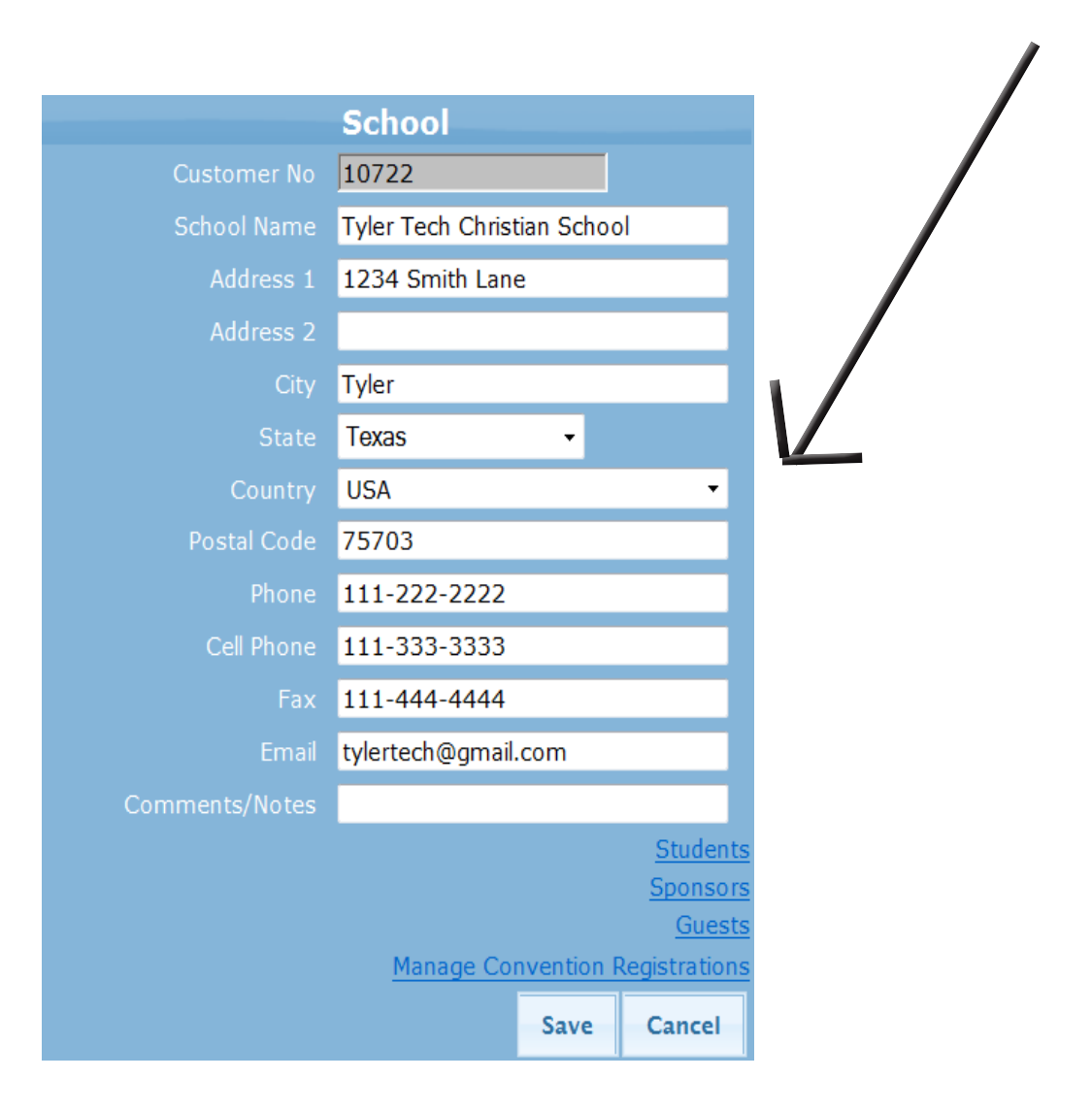

## **Managing Students, Sponsors and Guests**

Once you have entered all of your students, sponsors and guests into the program, it is time to enter your students into their respect events.

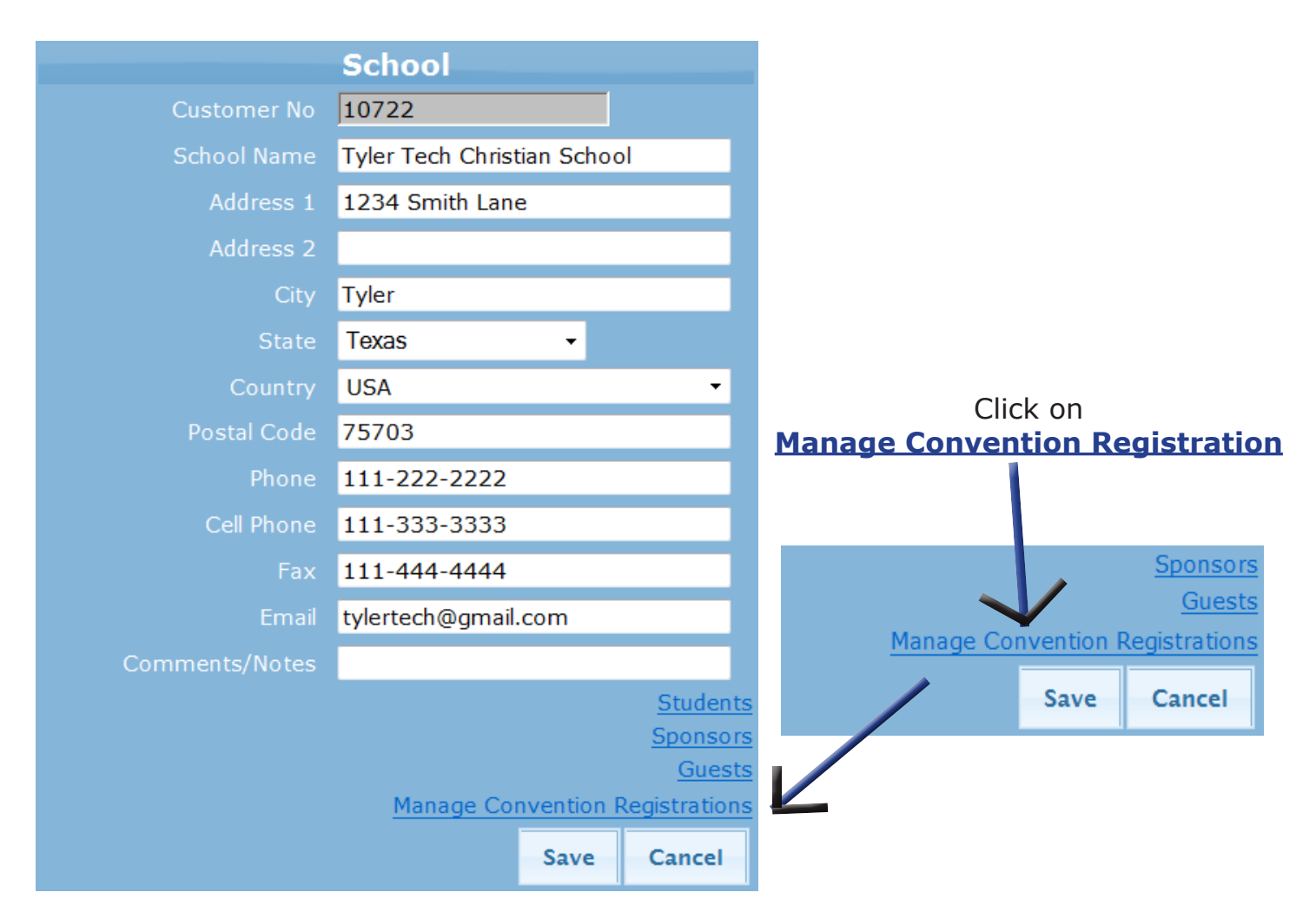

A new window is displayed.

This window shows the current conventions your school is registered for.

Click on your Regional Student Convention

*Do not click on the drop down box.*

*If you have already registered, you do not need to click on the drop down box.*

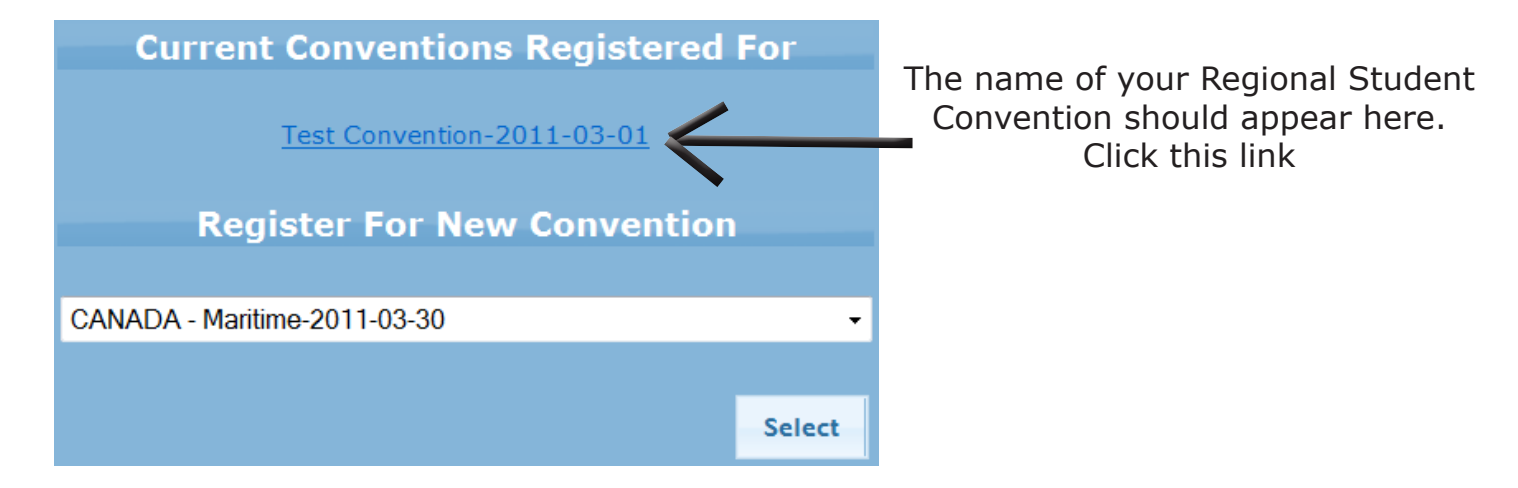

To add students, click the **Students** button.

The Students button will appear in orange lettering when selected. After clicking the Students button, click **Add.**

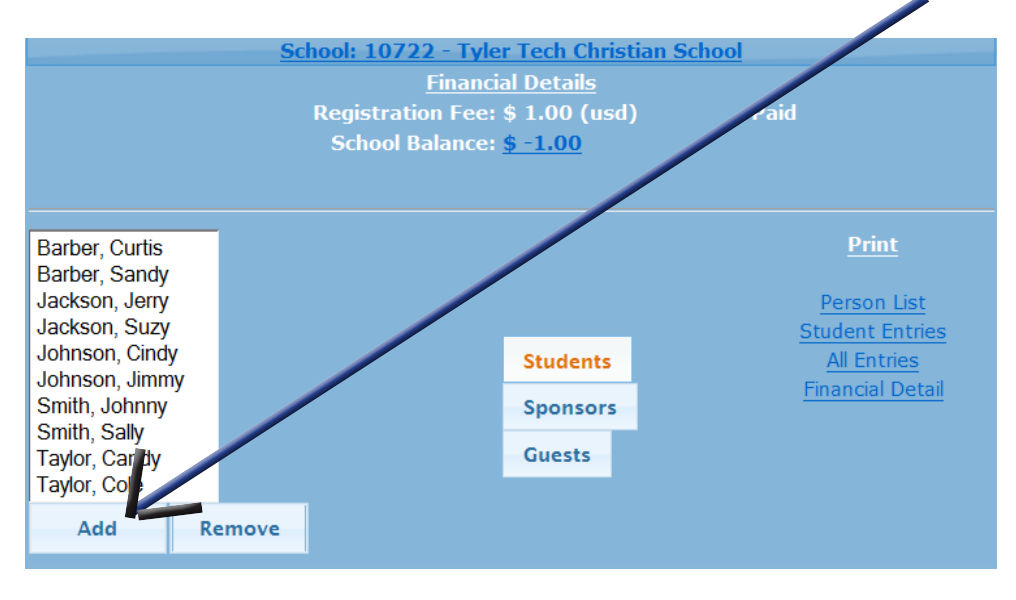

A new window is displayed.

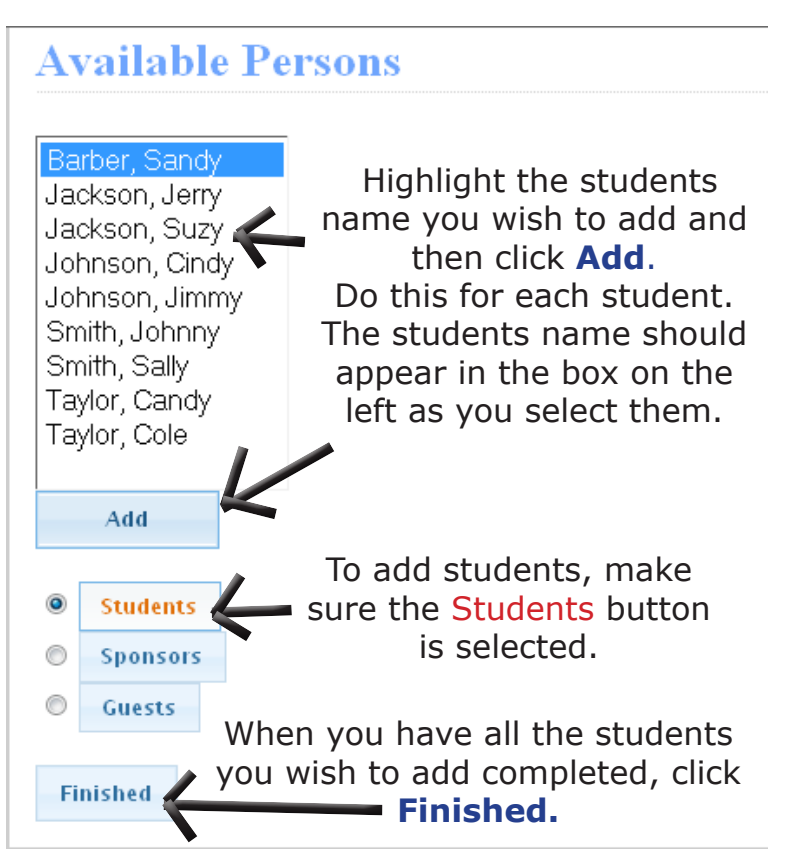

To add sponsors, make sure you click on the **Sponsors** button. The Sponsors button will appear in orange lettering. Once you have clicked the Sponsors button, repeat the same process as previously stated to add all of your sponsors.

To add guests, make sure you click on the **Guests** button. The Guests button will appear in orange lettering. Repeat the same process as previously stated.

## **Adding Entries**

Once you have clicked on the Current Convention you are registered for, the window below will be displayed.

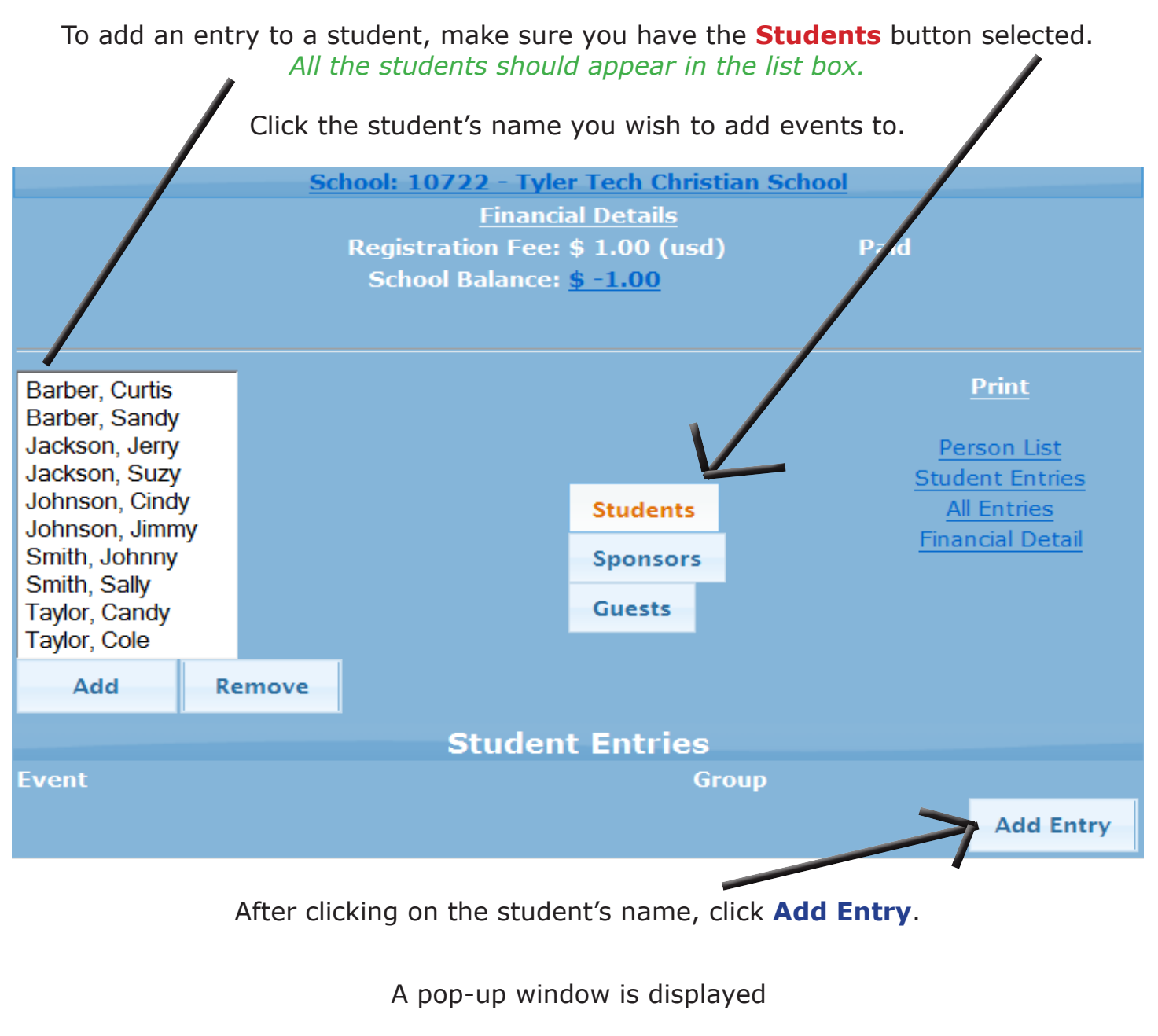

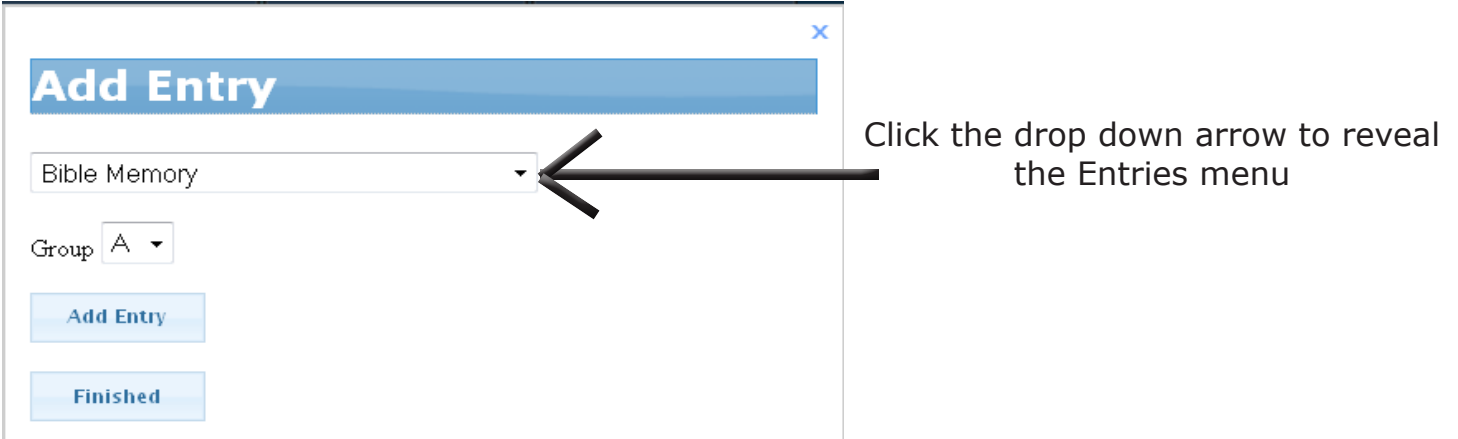

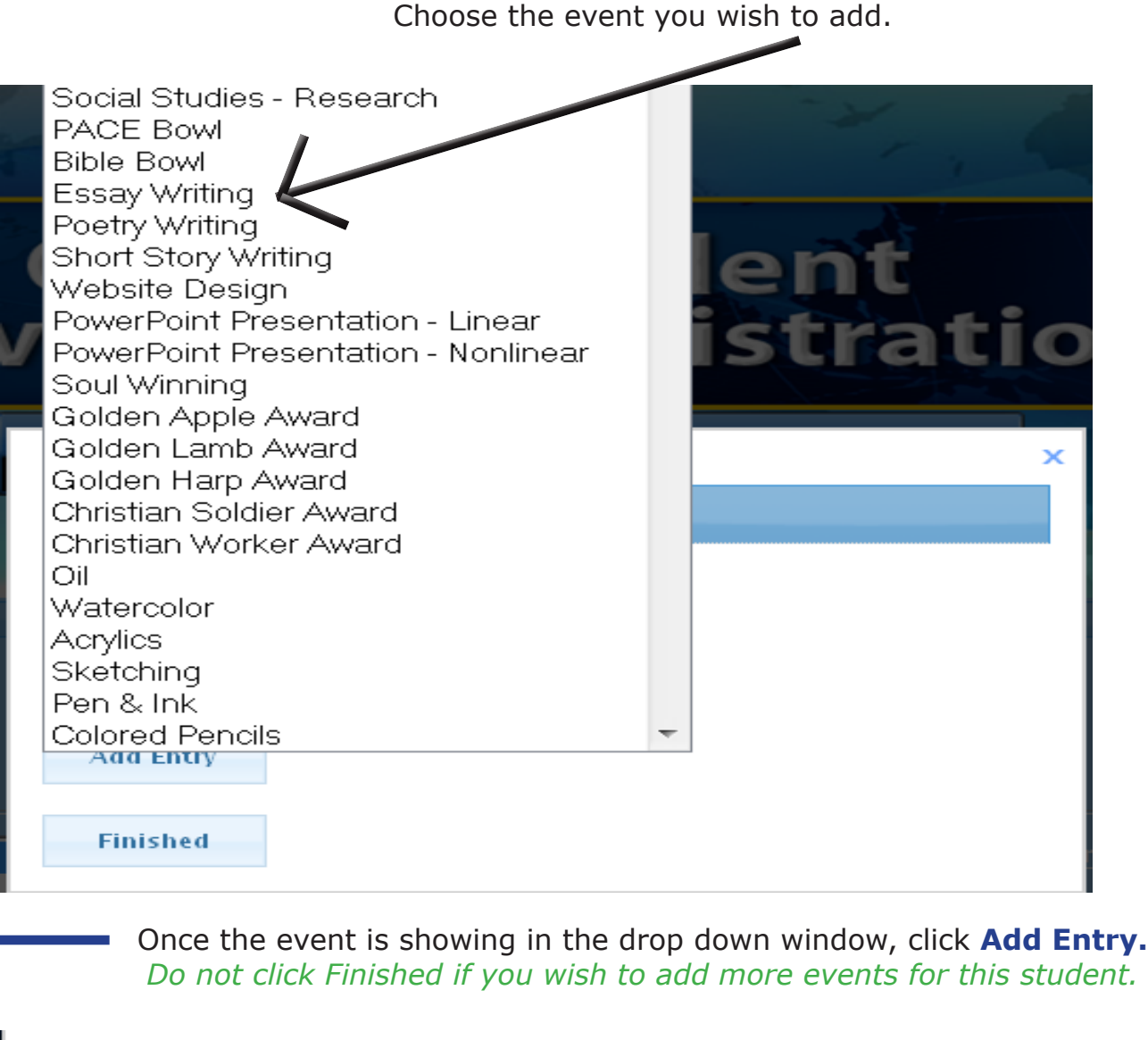

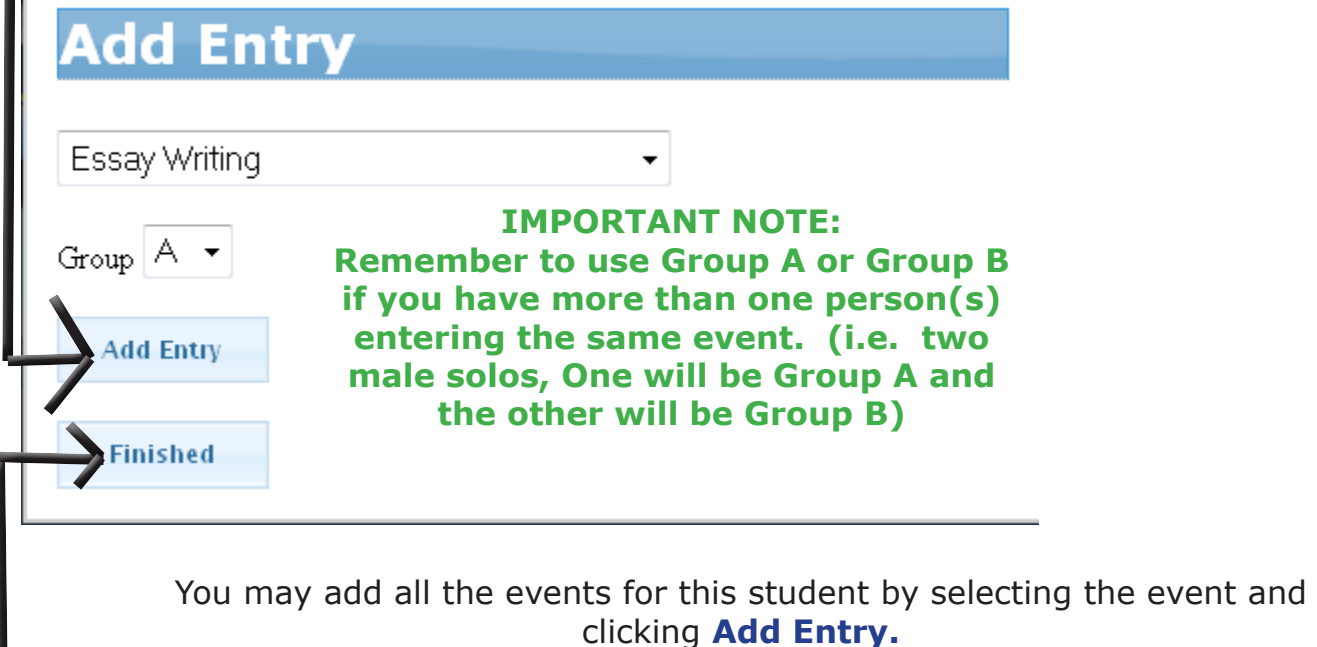

When you are finished adding all events for this student click **Finished.**

As you can see, all the events for this student appear at the bottom of the page.

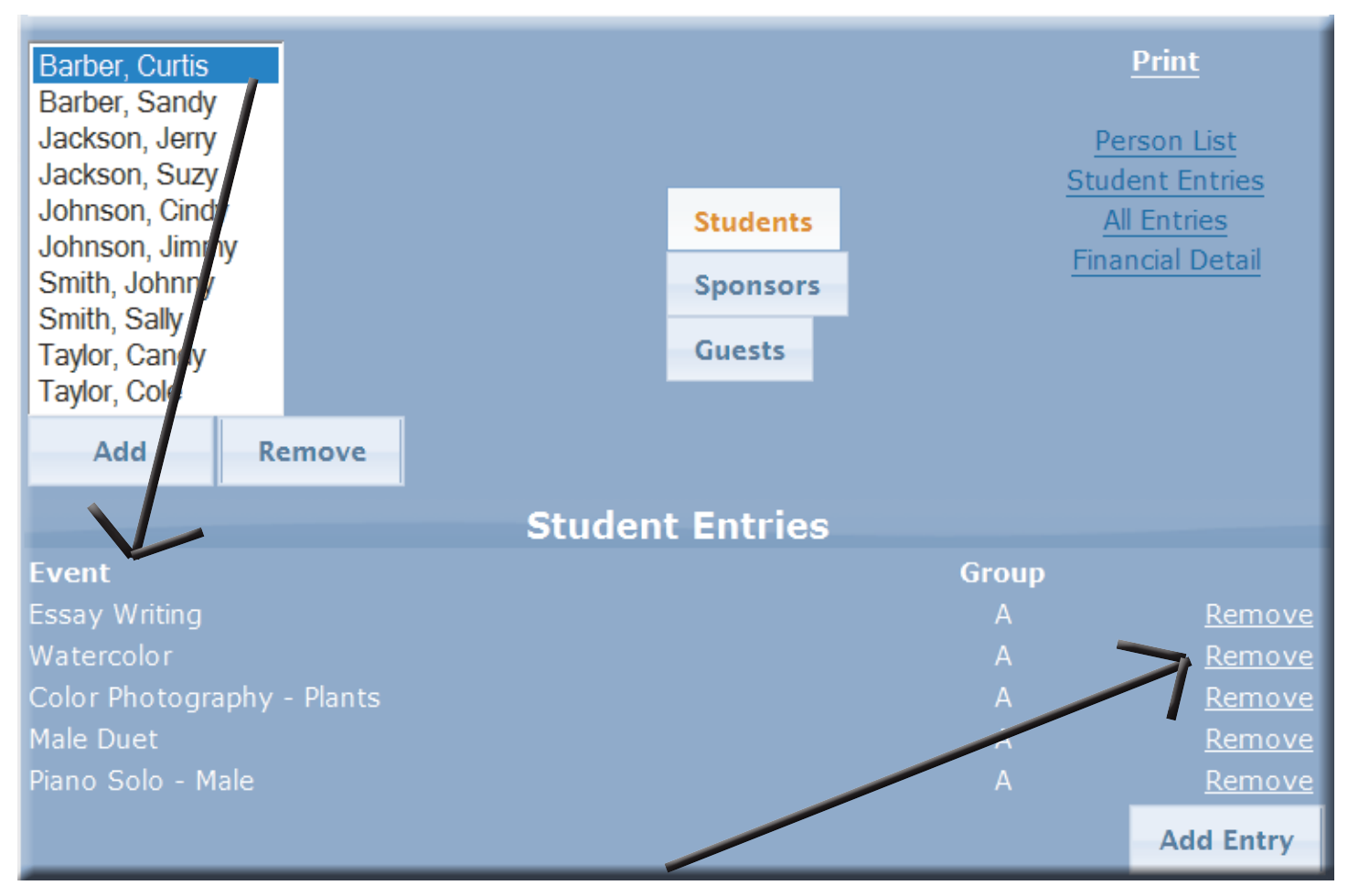

If you wish to delete an event, click on **Remove** and a pop-up window will ask for confirmation. Click **Yes** and the event will be removed.

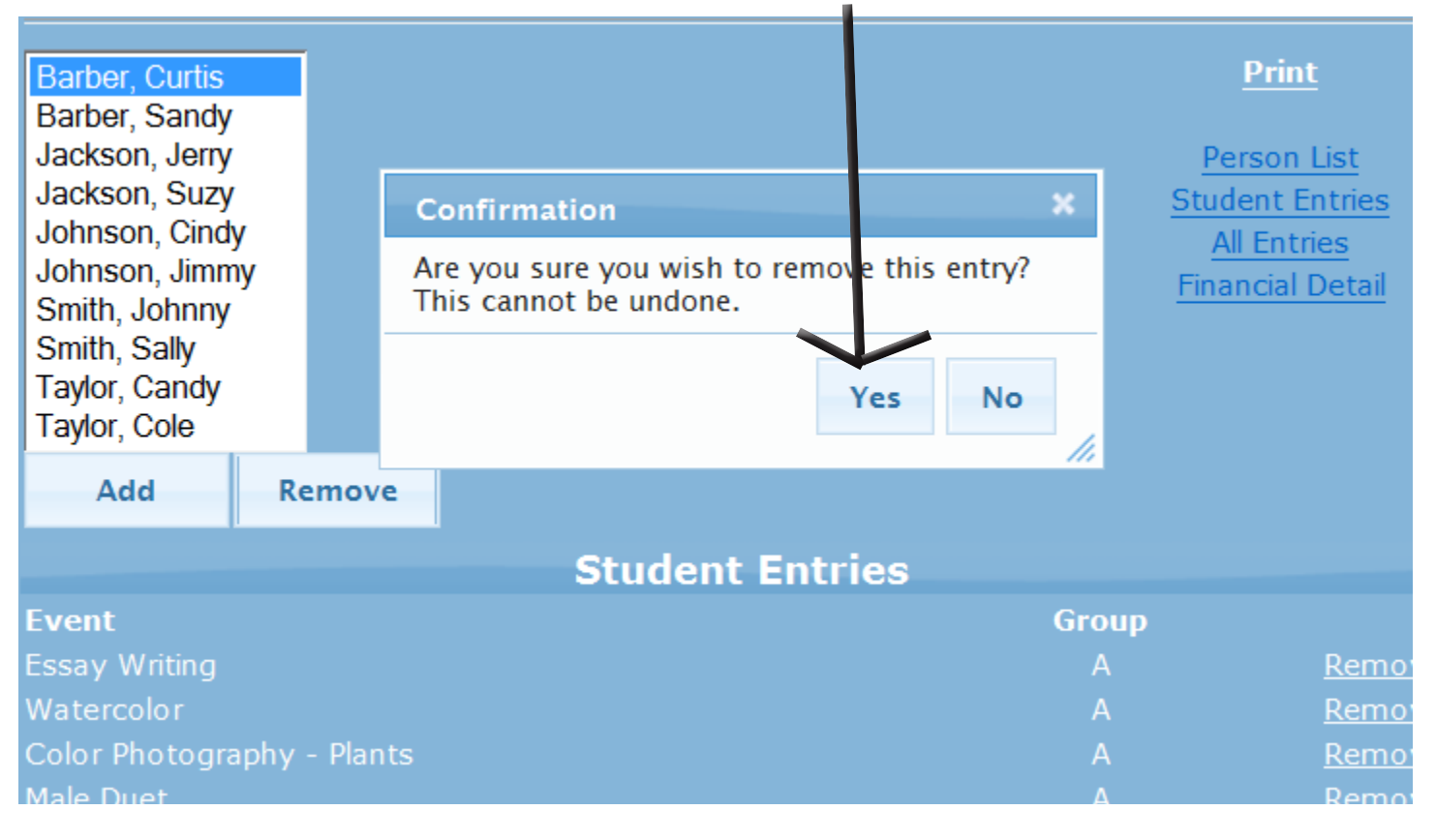